# **Procedura di aggiornamento del firmware per il modulo Bluetooth**

## **Precauzioni**

- **Il file di aggiornamento varia a seconda del modello. Per conoscere i modelli sui quali deve essere effettuato l'aggiornamento, vedere <Unità di controllo collegata> nella sezione <Modelli da aggiornare>.**
- Prima di effettuare l'aggiornamento, assicurarsi di aver parcheggiato il veicolo in un luogo sicuro. Tenere il motore acceso per evitare che la batteria si scarichi.
- Durante l'aggiornamento non spegnere il motore e non staccare l'alimentazione del ricevitore CD. L'aggiornamento potrebbe non essere eseguito correttamente e il ricevitore CD potrebbe non funzionare.

**Nota:** Notare che le impostazioni del ricevitore CD verranno cancellate in seguito al completamento dell'aggiornamento software (telefoni accoppiati, impostazioni utente, etichette vocali).

## **Introduzione**

- Questo documento descrive la procedura e le precauzioni per l'aggiornamento del firmware del modulo Bluetooth KCA-BT200 del telefono cellulare.
- Se si verifica un errore durante l'aggiornamento del firmware, il modulo Bluetooth KCA-BT200 potrebbe non funzionare.

Prima dell'aggiornamento del firmware assicurarsi di aver letto attentamente la seguente procedura e le seguenti precauzioni.

## **Controllo del firmware del telefono cellulare**

Assicurarsi che il modello di cellulare, utilizzato per il collegamento, sia presente nell'[Elenco di modelli di cellulari supportati]. Se il telefono cellulare funziona senza problemi, non è necessario aggiornare il firmware.

## **Modelli da aggiornare**

**Questo programma di aggiornamento può essere utilizzato per aggiornare il firmware dei seguenti modelli.**

# KCA-BT200

### **Ricevitore CD collegato**

#### **Gruppo D-1**

DPX-MP6110U, DPX-U70, DPX303, DPX313, DPX503, DPX503U, I-K7, KDC-MP538U, KDC-MP6039, KDC-MP638U, KDC-MP6539U, KDC-MP738U, KDC-MP8090U, KDC-MP9090U, KDC-W6041U, KDC-W6141UY, KDC-W6541U, KDC-W6641UY, KDC-W7041U, KDC-W7141UY, KDC-W7541U, KDC-W7541UY, KDC-X592, KDC-X692, KDC-X7009U, KDC-X792, KDC-X8009U, U737

#### **Gruppo D-2**

KDC-MP242, KDC-MP342U, KDC-MP443, KDC-MP5043U, KDC-MP543U, KDC-W3544W, KDC-W4544U, KDC-W4644U

## **Flusso di lavoro**

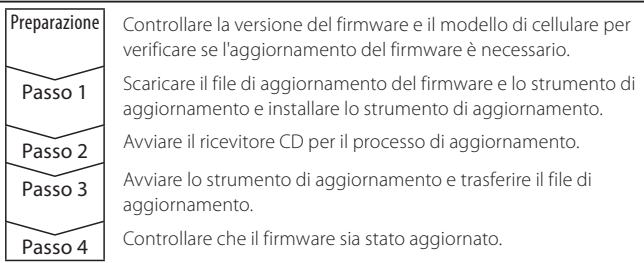

## **Controllo della versione firmware**

# **1 Selezione di STANDBY**

**Premere il tasto [SRC].** Selezionare la schermata "STANDBY".

#### **2 Accesso al modo Menu**

**D-1: Premere il tasto [FNC]. Ruotare la manopola di controllo per selezionare "MENU", quindi premere la manopola di controllo. D-2: Premere il tasto [MENU] per almeno 1 secondo.** Viene visualizzato "MENU".

## **3 Selezione dell'aggiornamento del firmware Bluetooth**

- **D-1: Ruotare la manopola di controllo per selezionare "Aggiornamento F/W BT", quindi premere la manopola di controllo per almeno 1 secondo.**
- **D-2: Premere il tasto [FM+] o [AM–] per selezionare "BT FW UP" e premere la manopola [AUD] per almeno 1 secondo.** Viene visualizzata la versione del firmware.

**4 Uscire dal modo di aggiornamento firmware Bluetooth D-1: Premere il tasto [FNC]. D-2: Premere il tasto [MENU].**

## **Passo 1: Prima di iniziare**

#### **Sono necessari i seguenti elementi:**

• PC con funzione Bluetooth o dongle Bluetooth USB.

- Strumento di aggiornamento "Parrot Software Update Tool" (scaricabile dal sito Web Kenwood).
- File di aggiornamento firmware per il modulo Bluetooth (scaricabile dal sito Web Kenwood).

**Nota:** Il dongle Bluetooth può essere un dispositivo Bluetooth USB di tipo generico e non di un marchio specifico.

### **1 Scaricare "Parrot Software Update Tool"**

Copiare e incollare il seguente link: http://www.kenwood.com/bt/support/groupD/eng.html

#### **Selecteer [**3 **Download].**

"Parrot Software Update Wizard" viene scaricato. **Selezionare [Save] (Salva) per salvare il file sul desktop del PC.**

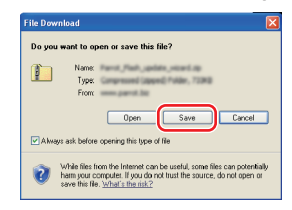

#### **Requisiti di sistema:**

Per essere eseguito, Parrot Software Update Tool richiede Windows XP, Service Package 2.

# **2 Scaricare il file di aggiornamento del firmware Bluetooth Selecteer [**3 **Download].**

**Selezionare [Save] (Salva) per salvare il file sul desktop del PC.**

**3 Effettuare l'nstallazione guidata dell'aggiornamento software 3-1 Fare doppio clic sul file "BT-3-2 Selezionare [Next] (Avanti).**

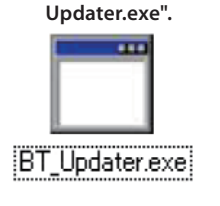

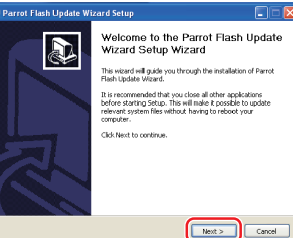

# **Procedura di aggiornamento del firmware per il modulo Bluetooth**

### **3-3 Selezionare [Next] (Avanti). 3-4 Selezionare [Install] (Installa).**

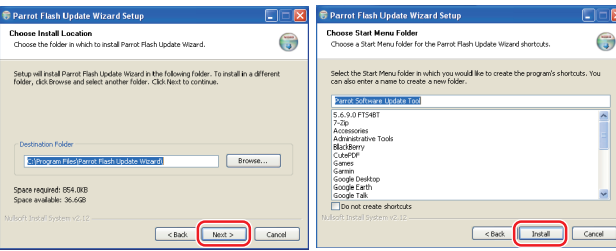

## **3-5 Selezionare [Finish] (Fine).**

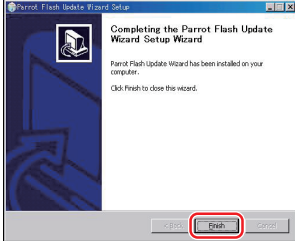

# **Passo 2: Avviare il ricevitore CD per il processo di aggiornamento**

# **1 Selezione di STANDBY**

**Premere il tasto [SRC].** Selezionare la schermata "STANDBY".

#### **2 Accesso al modo Menu**

**D-1: Premere il tasto [FNC]. Ruotare la manopola di controllo per selezionare "MENU", quindi premere la manopola di controllo. D-2: Premere il tasto [MENU] per almeno 1 secondo.**

Viene visualizzato "MENU".

- **3 Selezione dell'aggiornamento del firmware Bluetooth D-1: Ruotare la manopola di controllo per selezionare "Aggiornamento F/W BT", quindi premere la manopola di controllo per almeno 1 secondo.**
	- **D-2: Premere il tasto [FM+] o [AM–] per selezionare "BT FW UP" e premere la manopola [AUD] per almeno 1 secondo.**

Viene visualizzata la versione del firmware.

**4 Accedere al modo di aggiornamento firmware Bluetooth D-1: Premere la manopola di controllo per almeno 1 secondo. D-2: Premere la manopola [AUD].**

### **5 Avvio dell'aggiornamento del firmware Bluetooth**

- **D-1: Ruotare la manopola di controllo per selezionare "YES", quindi premere la manopola di controllo.**
- **D-2: Premere il tasto [**¢**] per selezionare "Y", quindi premere la manopola [AUD].**

"Update Ready"/ "READY" appare sul display.

### **Passo 3: Avvio dello strumento di aggiornamento software**

Parrot Software Update Wizard si trova sotto [**Programmi**] premendo [**Start**] in basso a sinistra della schermata del PC.

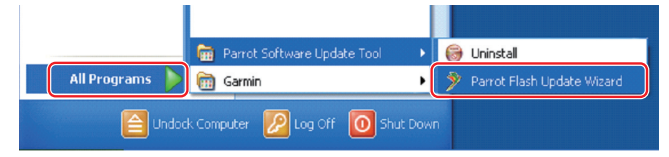

**1 Avviare l'installazione guidata dell'aggiornamento Parrot Selezionare [Start] > [Programmi] > [Parrot Software Update Tool] > [Parrot Flash Update Wizard].**

**2 Selezionare un file come indicato sulla schermata**

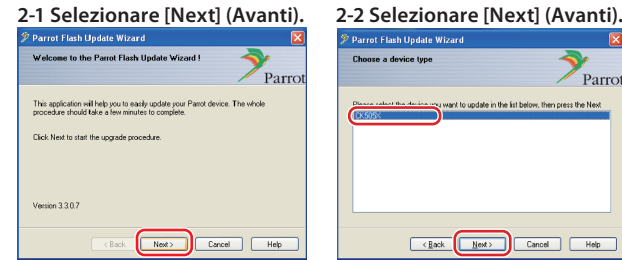

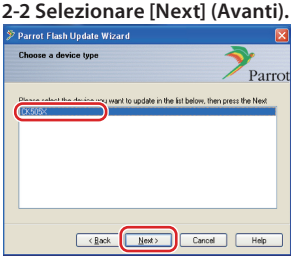

**Nota:** CK505X è l'unica voce. Se non è evidenziato, selezionarlo e poi fare clic su [Next] (Avanti).

#### **2-3 Selezionare [Browse] (Sfoglia).**

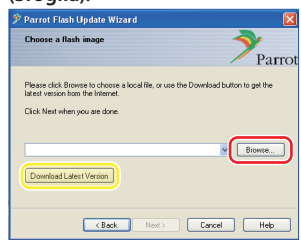

#### **Attenzione:** Non premere

[Download Latest Version] (Scarica ultima versione).

# **2-5 Selezionare [Next] (Avanti).**<br>*P* Parrot Flash Update Wizard

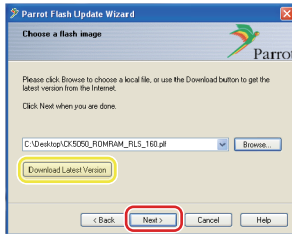

**Attenzione:** Non premere

[Download Latest Version] (Scarica ultima versione).

#### **3 Selezionare il metodo di aggiornamento Selezionare l'opzione "Connessione Bluetooth", quindi [Next] (Avanti).**

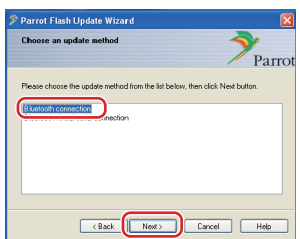

Se il PC è compatibile con il Bluetooth o se un dongle Bluetooth è collegato al computer, viene visualizzata la schermata a sinistra.

**Nota:** Se questa schermata non viene visualizzata, vedere la sezione relativa alla risoluzione dei problemi a pagina 3.

**Attenzione:** Non selezionare l'opzione "Connessione Bluetooth seriale virtuale".

## **4 Ricercare il prodotto audio Kenwood da aggiornare**

**4-1 Selezionare [Search Devices] 4-2 Selezionare <KCA-BT200>, (Ricerca dispositivi) per visualizzare un elenco di dispositivi abilitati per il Bluetooth.**

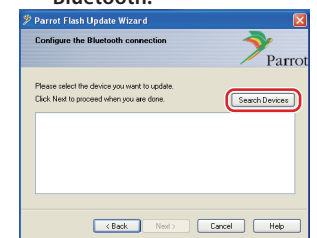

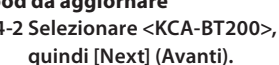

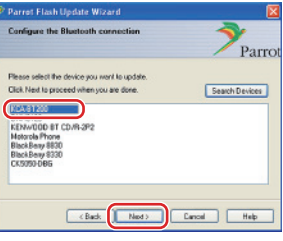

#### **2-4 Selezionare [Desktop] dal menu a discesa. Selezionare <CK5050\_ROMRAM\_RLS\_\*\*\*.**

## **plf> e poi [Open] (Apri).**

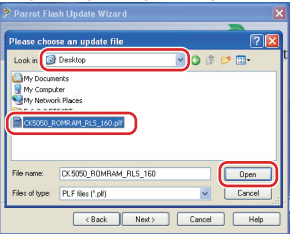

**Nota:** "\*\*\*" nel nome file indica la versione del firmware.

# **Procedura di aggiornamento del firmware per il modulo Bluetooth**

### **5 Stabilire la connessione Bluetooth**

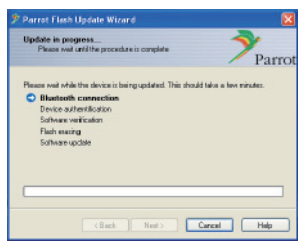

Dopo avere selezionato il tasto [Next] (Avanti), viene visualizzata la schermata a sinistra.

Fare clic sul messaggio pop-up visualizzato in basso a destra della schermata PC. Assicurarsi di fare clic sulla parte di messaggio; non chiuderlo.

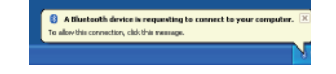

## **6 Inserire la chiave di accesso (PIN)**

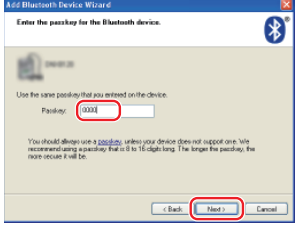

Questa schermata viene visualizzata automaticamente sul PC per inserire la chiave di accesso.

**Nota 1:** Questo è lo stesso PIN utilizzato per accoppiare il telefono cellulare con il ricevitore CD. Se non viene inizializzato un PIN personalizzato, è possibile utilizzarne uno predefinito.

 Impostazione predefinita = "0000" o "1234".

**Nota 2:** Se dopo aver inserito il PIN si verifica un errore, verificare il PIN utilizzando "MODIFICA PIN" /"Modifica codice PIN" nel menu. **Nota:** Vedere le istruzioni per la risoluzione dei problemi.

**Nota:** Questo processo di aggiornamento richiede circa 2 – 3 minuti. Non spegnere l'unità durante la procedura di aggiornamento.

#### **7 Schermata Aggiornamento in corso**

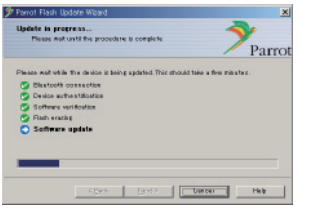

#### **8 Schermate Aggiornamento riuscito**

**Selezionare [Finish] (Fine) per chiudere Parrot Software Update Wizard.** 

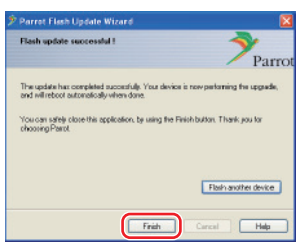

**Nota:** Il processo aggiornamento sull'unità Kenwood può richiedere alcuni minuti prima di essere completato, anche se il processo di aggiornamento è stato completato.

**9 Uscire dal modo di aggiornamento del firmware Bluetooth del ricevitore CD**

Viene visualizzato "Aggiornamento in corso", poi si passa a "Completato" (l'operazione richiede circa 90 secondi).

## **D-1: Premere il tasto [FNC].**

**D-2: Premere il tasto [MENU].**

**Attenzione:** Il codice PIN viene modificato in "0000". Reimpostare il codice PIN utilizzando "PIN EDIT" /"PIN Code Edit" nel menu.

**Se "Aggiornamento in corso" è ancora visualizzato dopo 4 minuti, eseguire le seguenti operazioni.** 

- **1. Accensione su OFF.**
- **2. Attendere più di 20 secondi.**
- **3. Accensione su ON.**
- **4. Attendere più di 90 secondi.**
- **5. Controllare che il firmware sia stato aggiornato.**

**Attenzione:** Il codice PIN viene modificato in "1234". Reimpostare il codice PIN utilizzando "PIN EDIT" /"PIN Code Edit" nel menu.

# **Passo 4: Verificare la versione del firmware Bluetooth**

**Verificare che la versione del firmware sia stata aggiornata correttamente nell'unità Kenwood.**

Vedere <Controllo della versione firmware> (pagina 1).

**L'unità Kenwood ora comprende la versione firmware necessaria.** 

# **Istruzioni per la risoluzione dei problemi**

#### **Errori di connessione**

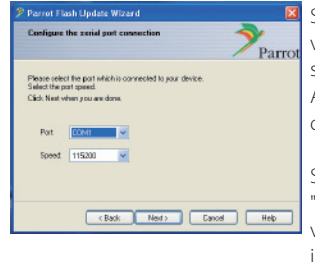

Se il dongle Bluetooth non è inserito, viene visualizzata la schermata a sinistra. Assicurarsi che il dongle sia inserito e che funzioni correttamente.

Se per errore viene selezionato "Connessione Bluetooth seriale virtuale) nella sezione "Selezionare il metodo di aggiornamento", viene visualizzata anche questa schermata. Premere il tasto [Indietro] (vedere <Selezionare il metodo di aggiornamento> a pagina 2).

#### **Errore chiave di accesso (PIN)**

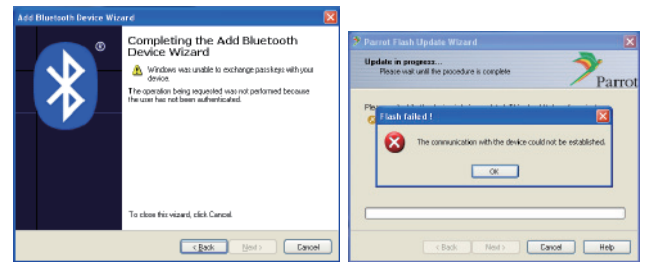

Se viene inserita una chiave di accesso errata (PIN) o si attende troppo tempo prima di inserire la chiave di accesso (PIN), viene visualizzato un errore di comunicazione.

Premere il tasto [OK] sul messaggio di errore e poi i tasti [Back] (ndietro) sulla schermata "Add Bluetooth Device Wizard" e "Parrot Flash Update Wizard" Ripetere la procedura (vedere la sezione <Inserimento della chiave di accesso (PIN)> a pagina 3).

#### **Errore di connessione Bluetooth**

Se ci sono già 5 dispositivi accoppiati con il prodotto audio Kenwood, non è possibile collegarsi tramite Bluetooth dal PC.

Eliminare uno dei dispositivi dall'elenco dei dispositivi accoppiati tramite Bluetooth sull'unità Kenwood.

#### **Errore collegamento telefonico**

Se dopo l'aggiornamento del firmware non è possibile collegare il telefono al prodotto Kenwood, eliminare l'unità Kenwood nel menu del telefono Bluetooth e ripetere il processo di accoppiamento (vedere le Istruzioni per l'uso del costruttore del telefono cellulare).